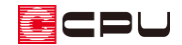

# 別階層のプラン読込方法

文書管理番号:1046-01

## Q .質 問

1 階の間取りを、間違えて 2 階のプランに入力してしまった。

ある階層のプランを、別の階層に移したい。

## A .回 答

1 階の間取りを、間違えて 2 階のプラン画面に入力してしまった

途中で設計変更があり階層数が変更になった

などの場合、階層の「読込み」機能を利用して、プランの内容を別階層にコピーすることができます。 ここでは、1 階の間取りを 2 階のプラン画面に入力してしまった場合を例に、説明します。

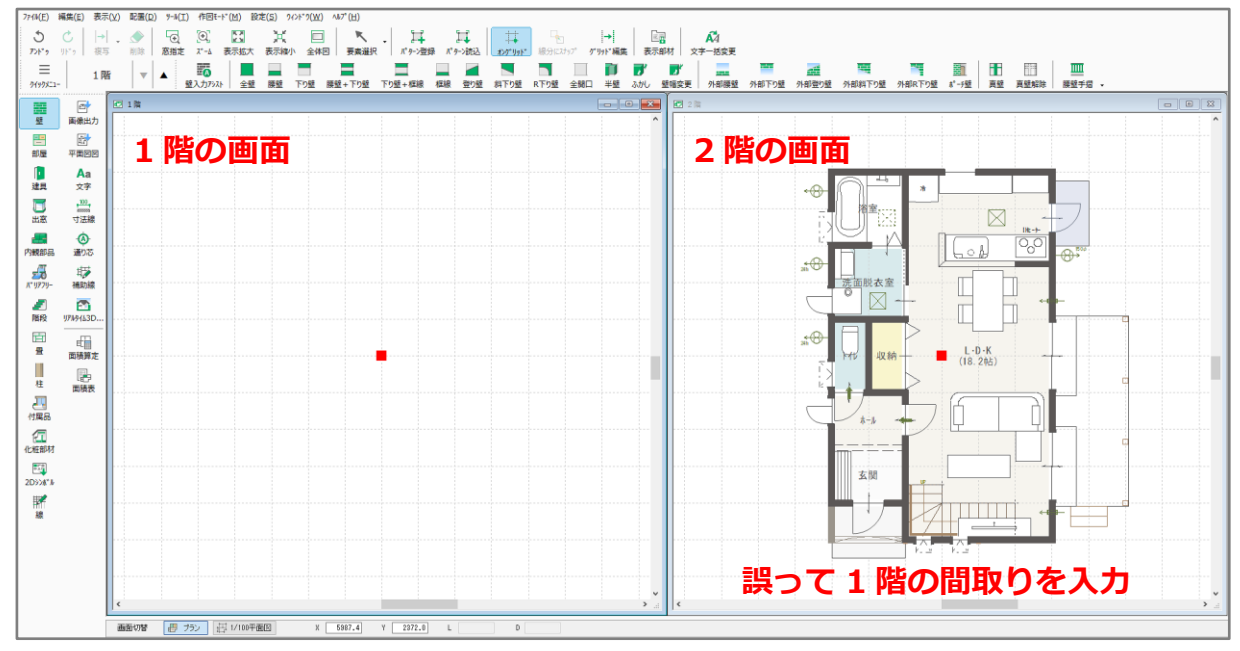

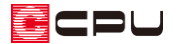

#### 操作手順

- ① (プラン図)で、1 階の画面を表示
- ② 「ファイル」⇒「読込み」をクリック

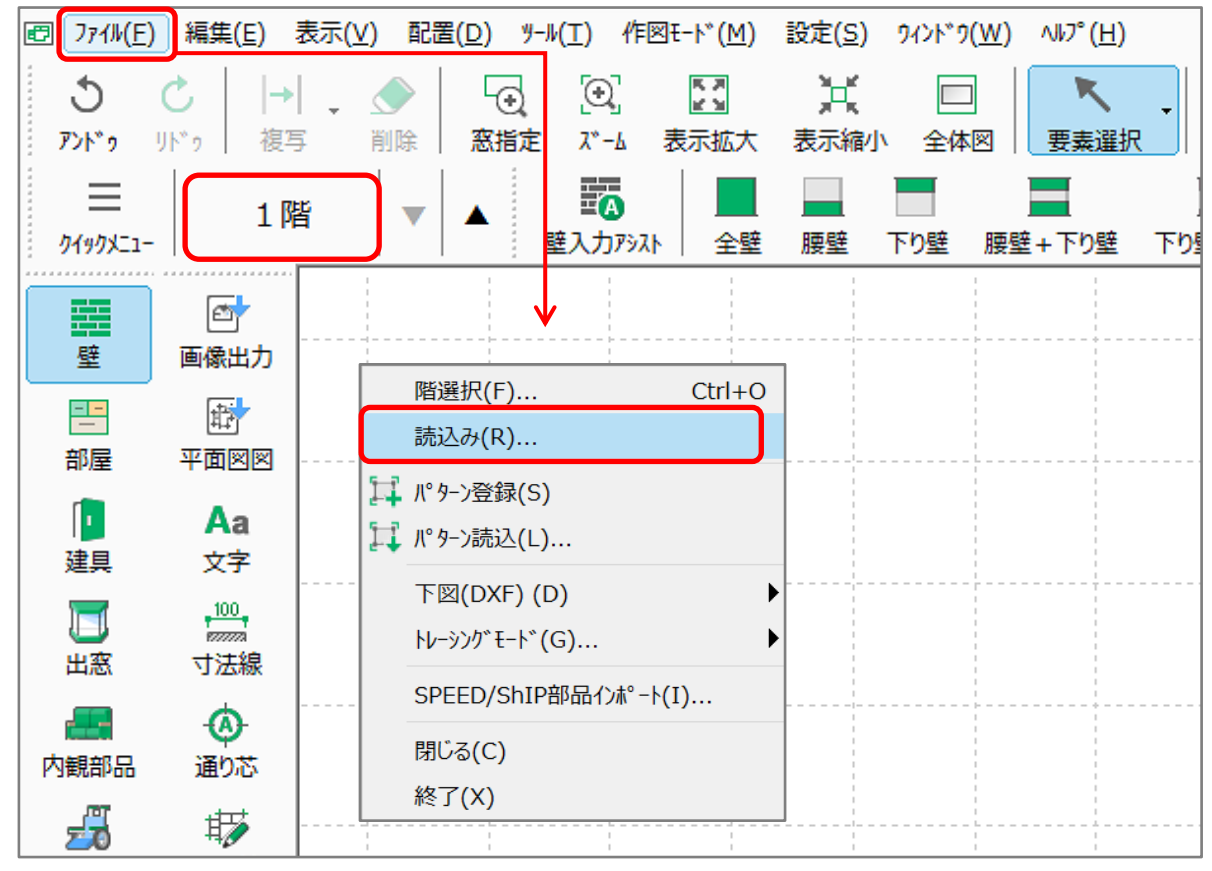

- \* 読込み階選択の画面が表示されます。
- ③ 「2階」を選択し、「OK」をクリック
	- \* 2 階をダブルクリックしてもかまいません。
	- \* 2 階の画面に入力している内容(1 階のプラン)が、 そのまま1階の画面に読み込まれます。 非表示に設定されている部材も読み込まれます。
	- \* 2 階の画面に入力している内容 (1 階のプラン)は 残りますので、内容を編集または削除して新たに入 力し、2階の間取りを作成してください。

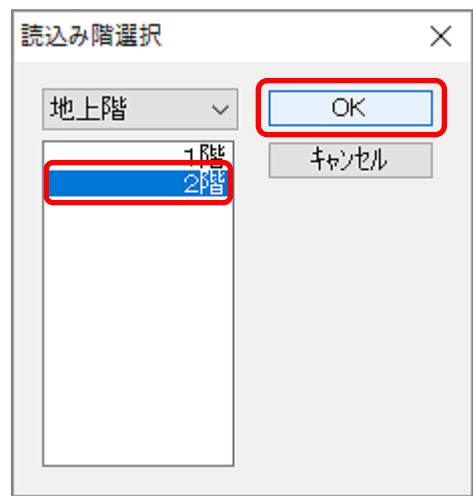

CPL

### 【注意①】

読み込む階層の画面に、要素が入力されている状態または入力されていた要素を削除した状態で、 別階層の内容を読み込む場合は、下のような「データが上書きされますがよろしいですか?」と確 認メッセージが表示されます。

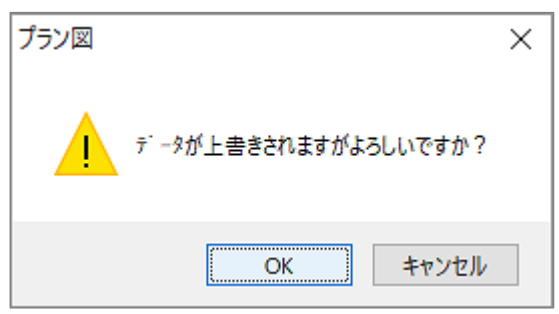

「OK」をクリックすると、読み込む階層に入力済みの要素はすべて削除され、指定した階層の内 容を読み込んで置き換えます。

### 【注意②】

階層の「読込み」は、アンドゥで戻すことができません。読込みを実行する前に、表示画面の階層 や読み込む対象の階層を、必ずご確認ください。

【参考】

別階層のデータ読み込みは、 <sup>133</sup>(プラン図)のほか、 133 (屋根伏図)でも同様の操作が可能です。 物件の階層を途中で変更する場合などにご利用ください。